# **Getting Started with the Spartan-3A DSP S3D1800A Starter Platform User Guide**

**UG485 (v1.1) June 12, 2008**

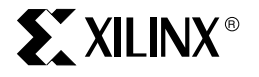

**www.BDTIC.com/XILINX**

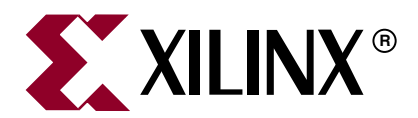

Xilinx is disclosing this Document and Intellectual Property (hereinafter "the Design") to you for use in the development of designs to operate on, or interface with Xilinx FPGAs. Except as stated herein, none of the Design may be copied, reproduced, distributed, republished, downloaded, displayed, posted, or transmitted in any form or by any means including, but not limited to, electronic, mechanical, photocopying, recording, or otherwise, without the prior written consent of Xilinx. Any unauthorized use of the Design may violate copyright laws, trademark laws, the laws of privacy and publicity, and communications regulations and statutes.

Xilinx does not assume any liability arising out of the application or use of the Design; nor does Xilinx convey any license under its patents, copyrights, or any rights of others. You are responsible for obtaining any rights you may require for your use or implementation of the Design. Xilinx reserves the right to make changes, at any time, to the Design as deemed desirable in the sole discretion of Xilinx. Xilinx assumes no obligation to correct any errors contained herein or to advise you of any correction if such be made. Xilinx will not assume any liability for the accuracy or correctness of any engineering or technical support or assistance provided to you in connection with the Design.

THE DESIGN IS PROVIDED "AS IS" WITH ALL FAULTS, AND THE ENTIRE RISK AS TO ITS FUNCTION AND IMPLEMENTATION IS WITH YOU. YOU ACKNOWLEDGE AND AGREE THAT YOU HAVE NOT RELIED ON ANY ORAL OR WRITTEN INFORMATION OR ADVICE, WHETHER GIVEN BY XILINX, OR ITS AGENTS OR EMPLOYEES. XILINX MAKES NO OTHER WARRANTIES, WHETHER EXPRESS, IMPLIED, OR STATUTORY, REGARDING THE DESIGN, INCLUDING ANY WARRANTIES OF MERCHANTABILITY, FITNESS FOR A PARTICULAR PURPOSE, TITLE, AND NONINFRINGEMENT OF THIRD-PARTY RIGHTS.

IN NO EVENT WILL XILINX BE LIABLE FOR ANY CONSEQUENTIAL, INDIRECT, EXEMPLARY, SPECIAL, OR INCIDENTAL DAMAGES, INCLUDING ANY LOST DATA AND LOST PROFITS, ARISING FROM OR RELATING TO YOUR USE OF THE DESIGN, EVEN IF YOU HAVE BEEN ADVISED OF THE POSSIBILITY OF SUCH DAMAGES. THE TOTAL CUMULATIVE LIABILITY OF XILINX IN CONNECTION WITH YOUR USE OF THE DESIGN, WHETHER IN CONTRACT OR TORT OR OTHERWISE, WILL IN NO EVENT EXCEED THE AMOUNT OF FEES PAID BY YOU TO XILINX HEREUNDER FOR USE OF THE DESIGN. YOU ACKNOWLEDGE THAT THE FEES, IF ANY, REFLECT THE ALLOCATION OF RISK SET FORTH IN THIS AGREEMENT AND THAT XILINX WOULD NOT MAKE AVAILABLE THE DESIGN TO YOU WITHOUT THESE LIMITATIONS OF LIABILITY.

The Design is not designed or intended for use in the development of on-line control equipment in hazardous environments requiring failsafe controls, such as in the operation of nuclear facilities, aircraft navigation or communications systems, air traffic control, life support, or weapons systems ("High-Risk Applications"). Xilinx specifically disclaims any express or implied warranties of fitness for such High-Risk Applications. You represent that use of the Design in such High-Risk Applications is fully at your risk.

© 2008 Xilinx, Inc. All rights reserved. XILINX, the Xilinx logo, and other designated brands included herein are trademarks of Xilinx, Inc. All other trademarks are the property of their respective owners.

## **Revision History**

The following table shows the revision history for this document.

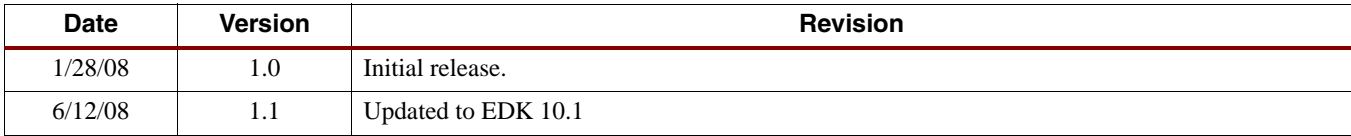

 $\textbf{Getting Started SP-3A } \textbf{DSF} \textbf{S991900} \textbf{. } \textbf{BDT} \textbf{\textcolor{red}{\frac{M \cdot \textbf{W} \cdot \textbf{X}}{N \cdot \textbf{C}}} \textbf{S911} / \textbf{XILIN} \textbf{\textcolor{red}{\frac{N}{N}}}$ 

## *Table of Contents*

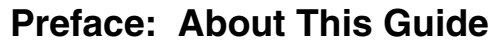

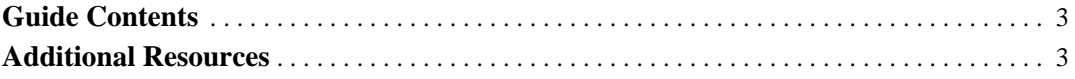

### **[Chapter 1: Introduction and Overview](#page-6-0)**

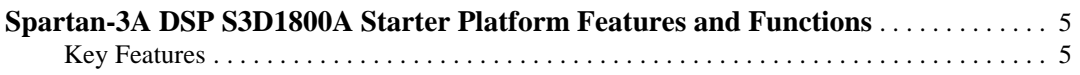

### **[Chapter 2: Quick Start Guide](#page-8-0)**

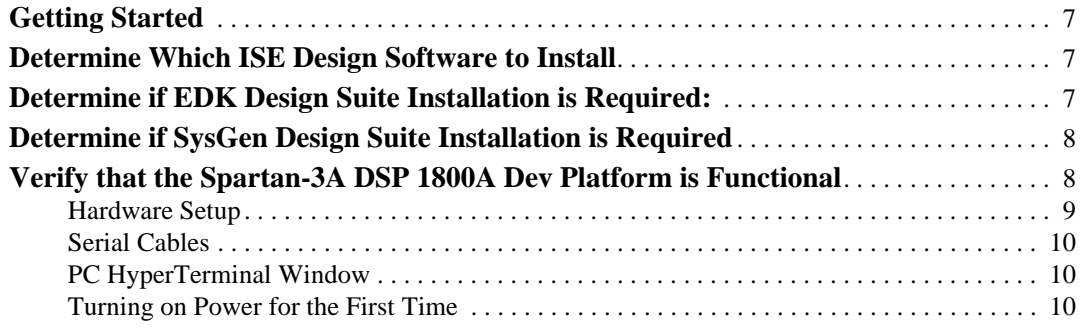

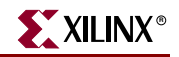

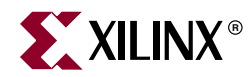

## *Preface*

## <span id="page-4-0"></span>*About This Guide*

This user guide provides basic information on the Xilinx Spartan®-3A DSP S3D1800A Starter Platform capabilities,functions, and design. It includes general information on how to use the board and verify that it is functional.

#### <span id="page-4-1"></span>**Guide Contents**

This manual contains the following chapters:

- [Chapter 1, "Introduction and Overview."](#page-6-3)
- [Chapter 2, "Quick Start Guide."](#page-8-4)

#### <span id="page-4-2"></span>**Additional Resources**

To find additional resources for the Xilinx Spartan-3A DSP S3D1800A Starter Platform, the Xilinx XtremeDSP developmentTools , or the Xilinx Embedded development tools, see the Xilinx website at:

<http://www.xilinx.com/products/devkits/HW-SD1800A-DSP-SB-UNI-G.htm>

<http://www.xilinx.com/products/devkits/DO-SD1800A-EDK-DK-UNI-G.htm>

<http://www.xilinx.com/products/devkits/DO-SD1800A-DSP-SK-UNI-G.htm>

To find additional documentation, see the Xilinx website at:

<http://www.xilinx.com/literature>

To search the Answer Database of silicon, software, and IP questions and answers, or to create a technical support WebCase, see the Xilinx website at:

<http://www.xilinx.com/support>

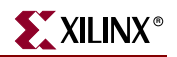

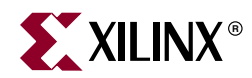

## *Chapter 1*

## <span id="page-6-3"></span><span id="page-6-0"></span>*Introduction and Overview*

#### <span id="page-6-1"></span>**Spartan-3A DSP S3D1800A Starter Platform Features and Functions**

The Spartan-3A DSP S3D1800A Starter Board is included in the following products:

- Spartan-3A DSP S3D1800A Starter Platform
- Embedded Development HW/SW Kit Spartan-3A DSP S3D1800A MicroBlaze Processor Edition
- XtremeDSP Starter Kit Spartan-3A DSP 1800A Edition.

The following list highlights the unique features of the Spartan-3E FPGA family and provides a convenient development board for embedded processing applications.

#### <span id="page-6-2"></span>Key Features

The key features of the Spartan-3A DSP S3D1800A Starter Platform are:

- Xilinx Devices: XC3SD1800A-4FGG676C Spartan-3A DSP FPGA
- Clocks 125 MHz LVTTL SMT Oscillator
	- ♦ LVTTL Oscillator Socket
	- ♦ 25.175 MHz LVTTL SMT Oscillator (Video clock)
	- ♦ 25 MHz Ethernet clock (accessible to FPGA)
- **Memory** 
	- ♦ 128 MB (32M x 32) DDR2 SDRAM
	- ♦ 16Mx8 Parallel / BPI Configuration Flash
	- ♦ 64 Mb SPI Configuration / Storage Flash (with 4 extra SPI selects)
- **Interfaces** 
	- 10/100/1000 PHY
	- ♦ JTAG Programming/Configuration Port
	- RS232 Port
	- Low-cost VGA
	- 4 SPI select lines

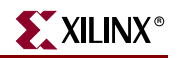

- Buttons and switches
	- ♦ 8 User LEDs
	- ♦ 8-position User DIP Switch
	- ♦ 4 User Push Button Switches
	- ♦ Reset Push Button Switch
- User I/O and expansion
	- ♦ Digilent 6-pin header (2)
	- ♦ EXP Expansion Connector (2)
	- ♦ 30 pin GPIO Connector can be used for System ACE™ Compact Flash daughter card (not included)
- Configuration and Debug
	- ♦ JTAG
	- System ACE Module Connector
	- ♦ Eridon debug connector (SATA)

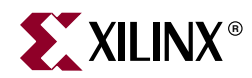

## *Chapter 2*

## <span id="page-8-4"></span><span id="page-8-0"></span>*Quick Start Guide*

### <span id="page-8-1"></span>**Getting Started**

The Spartan-3A DSP S3D1800A Starter Board is included in the following products:

- Spartan-3A DSP S3D1800A Starter Platform
- Embedded Development HW/SW Kit Spartan-3A DSP S3D1800A MicroBlaze Processor Edition
- XtremeDSP Starter Kit Spartan-3A DSP 1800A Edition

Each of these Platforms or Kits will include a Xilinx Software Development Suite DVD in the box or the software can be downloaded from the Xilinx software registration site. In either case, the software must be registered as part of the installation process.

To begin using the development kit software resources, the Xilinx Platform Studio (XPS), the Intergrated Software Environment Studio (ISE®), or the System Generator for DSP (SysGen), the [user must first obtain the installation keys. To do so, the user can register or download these products](https://secure.xilinx.com/webreg/login.do?goto=https%3A%2F%2Fsecure.xilinx.com%3A443%2Fwebreg%2Fregister.do%3Fgroup%3Desd_oms)  [immediately from the](https://secure.xilinx.com/webreg/login.do?goto=https%3A%2F%2Fsecure.xilinx.com%3A443%2Fwebreg%2Fregister.do%3Fgroup%3Desd_oms) Xilinx Registration and Download Site.

### <span id="page-8-2"></span>**Determine Which ISE Design Software to Install**

If the user is already entitled to a Full seat of the ISE Foundation Design Software or recently purchased a Full ISE Foundation Design Software, select the check box for the ISE Foundation.

If the user has never used the Xilinx ISE Design Software or has not purchased a Full seat of ISE Foundation, then the user should consider installing the free ISE® WebPACK® Design Software. If this is the case, check the box for the ISE WebPACK.

*Note:* Do not select both ISE WebPACK and ISE Foundation. The user can visit the Xilinx software registration and entitlement site to determine what type of software license is available - a Full license, an Evaluaton license, or a Free license.

### <span id="page-8-3"></span>**Determine if EDK Design Suite Installation is Required:**

The *Embedded Development HW/SW Kit – Spartan-3A DSP S3D1800A MicroBlaze Processor Edition* comes with entitlement to a FULL seat of the Embedded Development (EDK) Design Suite product. If this Embedded kit has been purchased, select the check box for the Embedded Development Kit (EDK).

If this Embedded kit has not been purchased, the user may still evaluate the EDK software. In this case select the Evaluation version of the EDK software.

The EDK will allow the user to develop an embedded design and the ISE WebPACK or Foundation will allow the user to place and route the design. A version of both EDK and ISE must be installed.

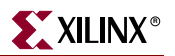

### <span id="page-9-0"></span>**Determine if SysGen Design Suite Installation is Required**

The *XtremeDSP Starter Kit - Spartan-3A DSP 1800A Edition* comes with entitlement to a FULL seat of the System Generator for DSP (SysGen) Design Suite product. If this DSP Starter kit has not been purchase, select the check box for the System Generator for DSP (SysGen).

If the DSP Starter kit has not been purchase, the user may still evaluate the SysGen software. In this case, select the Evaluation version of the SysGen software.

The SysGen will allow the user to develop a DSP design and the ISE WebPACK or Foundation will allow the user to place and route the design. A version of both SysGen and ISE needs to be installed.

#### Registration and Install Code

Once the registration process has been completed, the user will be presented with an installation code.

Use this code to install the software off the Xilinx Software DVD in the kit or use it with the software that was download from the Xilinx software registration and download site.

## <span id="page-9-1"></span>**Verify that the Spartan-3A DSP 1800A Dev Platform is Functional**

Review the Spartan3A DSP 1800A Board User Guide found at [http://www.xilinx.com/s3adspmb](http://www.xilinx.com/products/devkits/DO-SP1800A-EDK-DK-UNI-G.htm). This user guide will provide more information on the default settings and position of the jumpers.

#### Software Prerequisites

The software used to test this reference design is:

- Windows XP 32-bit
- Xilinx ISE software, version 10.1
- Xilinx EDK sotware, version 10.1 (for Embedded Kit)
- Xilinx EDK software, version 10.1
- Xilinx SysGen software version 10.1 (for DSP Starter Kit)

Note: ISE, EDK, and SysGen Service Packs are available at <http://www.xilinx.com/support/download/index.htm>.

#### Hardware Prerequisites

The hardware setup used by this reference design includes:

- Xilinx Spartan-3A DSP 1800A Starter Platform
- Xilinx Parallel Cable IV (PC4) or Platform Cable USB with flyleads
- Serial Cable

#### <span id="page-10-0"></span>Hardware Setup

- 1. Install JP9 jumper on M1 and M2 to configure in SPI mode.
- 2. JP1, JP2, and JP3 jumpers can be installed in either position.
- 3. Install two jumpers each in the 1:3, 2:4 positions of JP4, JP5, JP6, and JP10.
- 4. Install a jumper on JP11 in the OFF position.
- 5. JP8 must NOT have a jumper, as this is the write enable for the serial flash.
- 6. All other jumpers are NOT installed.

The jumper connections are shown in [Figure 2-1.](#page-10-1)

<span id="page-10-1"></span>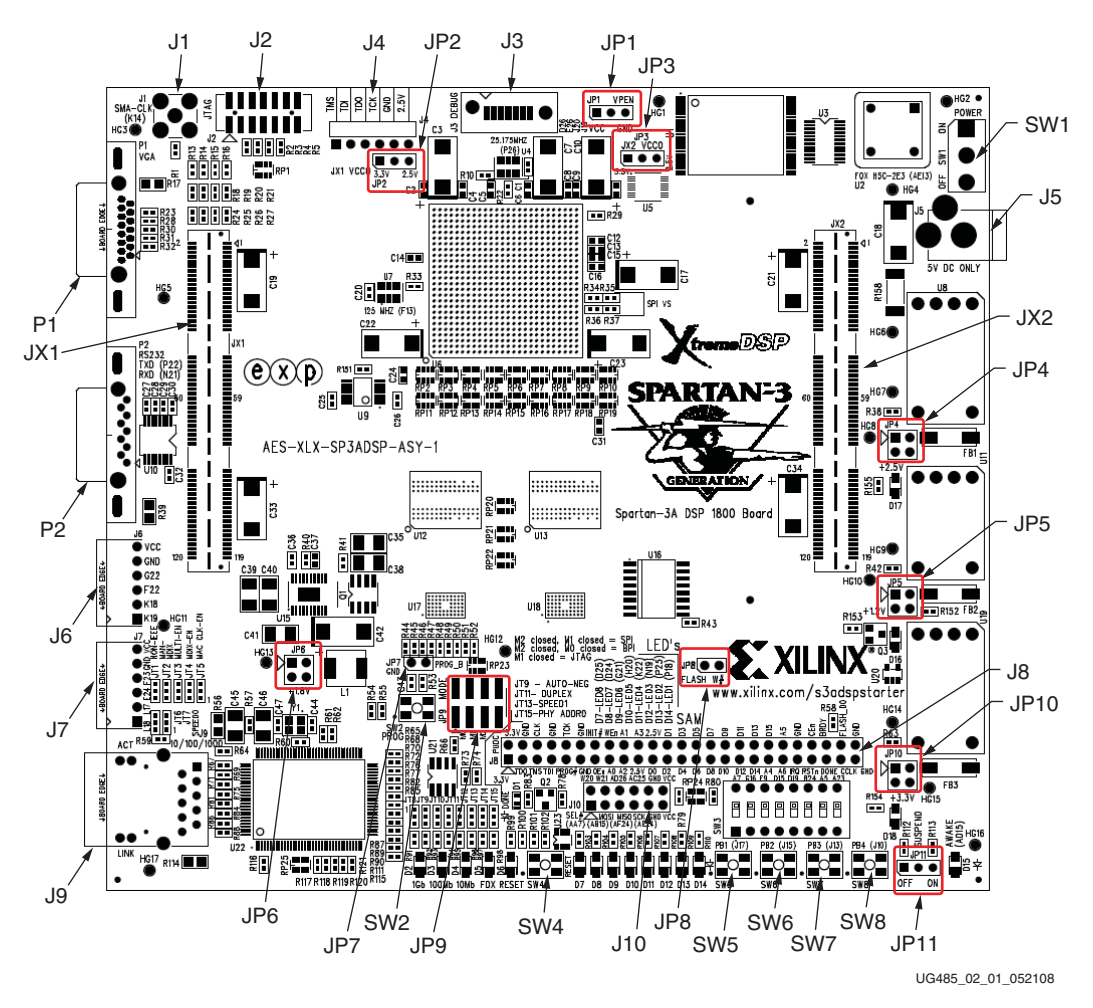

*Figure 2-1:* **Jumper Connections**

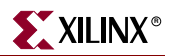

#### <span id="page-11-0"></span>Serial Cables

- 1. Plug in the serial cable from the PC RS232 port and the RS232 connector (P2) on the board.
- 2. With SW1 Power in the OFF position, plug in the 5V supply at J5.

#### <span id="page-11-1"></span>PC HyperTerminal Window

Launch a HyperTerminal connected to the RS232 COM port. Set Bits per second to **19200**, Data bits to **8**, Parity to **None**, Stop bits to **1**, and Flow control to **None**.

#### <span id="page-11-2"></span>Turning on Power for the First Time

- 1. Turn the SW1 Power to the ON position.
	- a. The three red power supply LEDs, D16, D17 and D18, will light.
	- a. The red Reset LED, D6, will flash momentarily.
	- a. The blue DONE LED, D1, will turn on, and LEDs D7 through D14 will start to *walk* an LED from right to left and then start to count in binary.
- 2. In the HyperTerminal, the following text will appear.

```
=============================================================
            / /\/
             \ \ Xilinx Spartan3A DSP 1800A
             / / Hello World and Board Bringup Test
            \setminus \setminus / \setminus=============================================================
Walking the LEDs
Counting on the LEDs
Reading the DIP Switches
 SW3 = 0x0Testing a region of DDR2 SDRAM
  Testing : 0x20000000 - 0x20ffffff
  Writing pseudo-random data...0x20fd8000
  Reading : 0x20fd8000
  Total Errors = 0
  Mem passed
*Press any key to continue
```
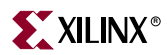

3. When this initial test has completed, press any key to continue with additional options. The following text will appear.

```
=============================================================
             / /\/
              \ \ Xilinx Spartan3A DSP 1800A
              / / Hello World and Board Bringup Test
             \setminus \_ \setminus / \setminus=============================================================
Type <help> for options
>
```
4. Type **help** to view the addtional options listed below.

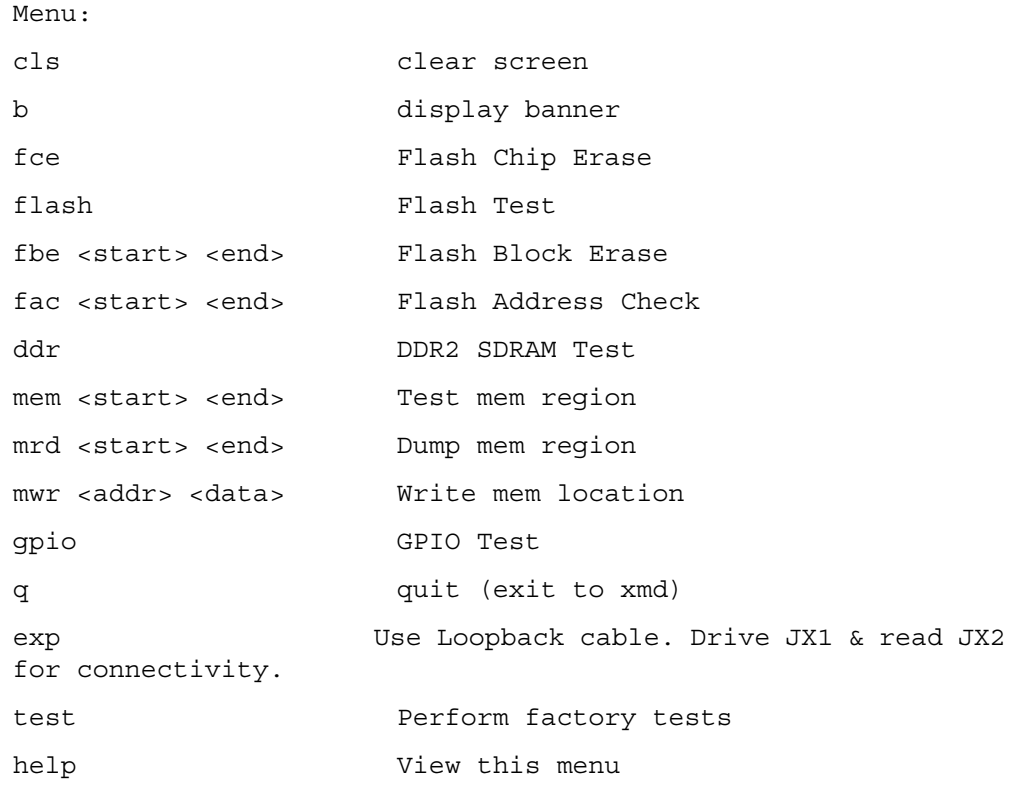

>

If the configuration in the FLASH is inadvertenly erased, download the initial bitstreams and MEM files from [http://www.xilinx.com/s3adspmb.](http://www.xilinx.com/support/mysupport.htm)

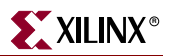

### **Related Resources**

See the sites listed below for more information on Spartan-3A DSP FPGA, Xilinx design tools, software, and support:

Embedded Kit Home Page at [http://www.xilinx.com/s3adspmb](http://www.xilinx.com/products/devkits/DO-SD1800A-EDK-DK-UNI-G.htm).

See this site for additional DSP Reference designs including an additional HelloWorld and a Linux 2.6 reference design (based on LynuxWorks BlueCAT Linux 2.6.

DSP Starter Kit Home Page at [http://www.xilinx.com/s3adspstarterkit](http://www.xilinx.com/products/devkits/DO-SD1800A-DSP-SK-UNI-G.htm).

See this site for additional DSP Reference designs including an additional lSpartan-3A DSP device home page at [http://www.xilinx.com/spartan3adsp](http://www.xilinx.com/products/silicon_solutions/fpgas/spartan_series/spartan3adsp_fpgas/index.htm).

Design tool for Embedded Design using Xilinx FPGAs at [http://www.xilinx.com/edk.](http://www.xilinx.com/ise/embedded_design_prod/platform_studio.htm)

Online technical support at [http://www.xilinx.com/support.](http://www.xilinx.com/support/mysupport.htm)